# **Lightbox Gallery Moodle 4.0. Ενημέρωση για τη διαδικασία ανάρτησης φωτογραφιών στο e-class**

H συλλογή **Lightbox Gallery** μας επιτρέπει να δημιουργούμε μια **γκαλερί φωτογραφιών** στο μάθημά μας στην Ηλεκτρονική τάξη. *Προτείνεται η ανάρτηση εικόνων μέσω αυτού, αντί την ανάρτηση εικόνων στις Ανακοινώσεις*, διότι μπορούμε να ανατρέξουμε εύκολα εκεί στο τέλος της χρονιάς και να **δημιουργήσουμε** για παράδειγμα **ένα άλμπουμ** με τους μαθητές μας από στιγμιότυπα της σχολικής χρονιάς.

### **Βήματα ανάρτησης μέσω του Lightbox Gallery**

- **1)** Συνδέομαι στο προφίλ μου στην Ηλεκτρονική τάξη.
- **2)** Επιλέγω το τμήμα που διδάσκω (π.χ. Νέα από τα Ζελεδάκια)

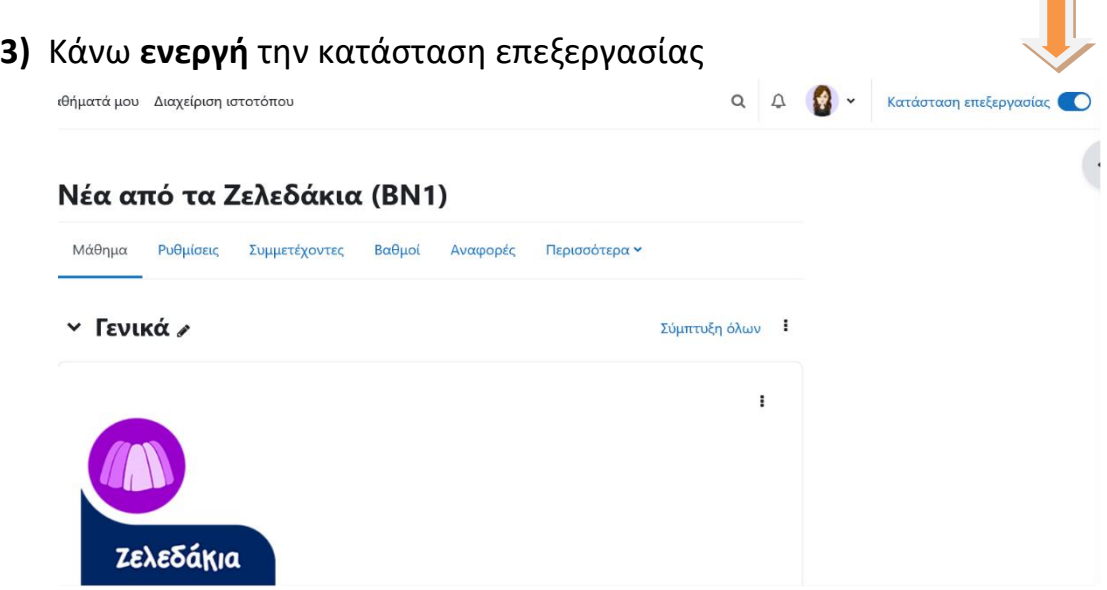

 $\blacksquare$ 

- **4)** Επιλέγω την ενότητα με τίτλο **«Στιγμιότυπα από τη σχολική ζωή»**
- **5)** Στη συνέχεια, επιλέγω **«Προσθήκη δραστηριότητας ή πόρου»** και διαλέγω **το Lightbox Gallery.**
- **6)** Ακολούθως, **δίνω όνομα** στο φάκελο που θέλω να δημιουργήσω και κάνω **Αποθήκευση & επιστροφή**.

#### **Lightbox Gallery Moodle 4.0.**

**Ενημέρωση για τη διαδικασία ανάρτησης φωτογραφιών στο e-class**

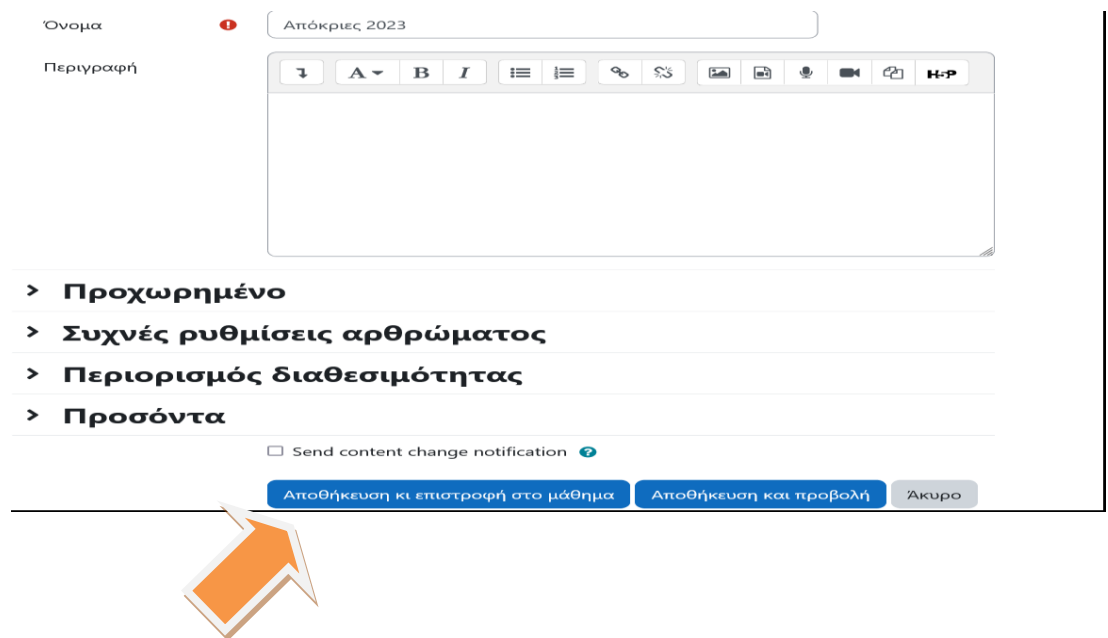

**7)** Πλέον έχω δημιουργήσει το φάκελο και τον επιλέγω εκ νέου, για να αναρτήσω τις φωτογραφίες που επιθυμώ.

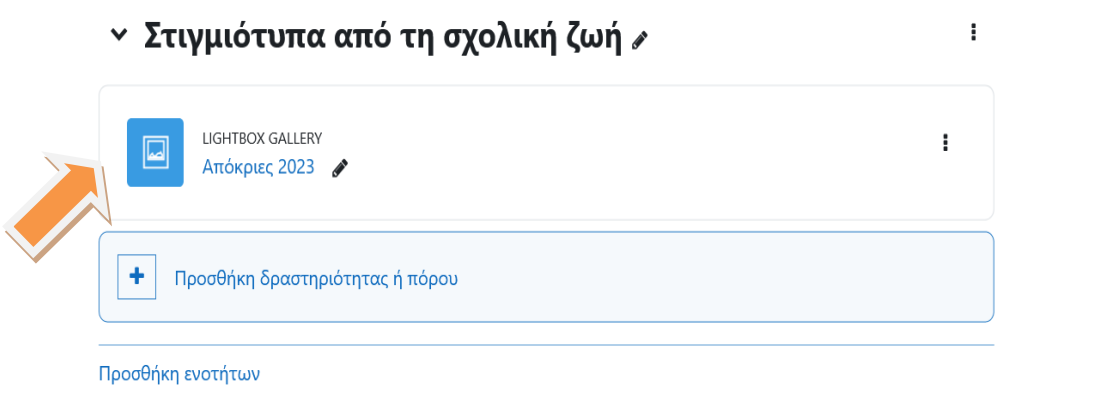

**8)** Επιλέγω **«Προσθήκη εικόνων»**

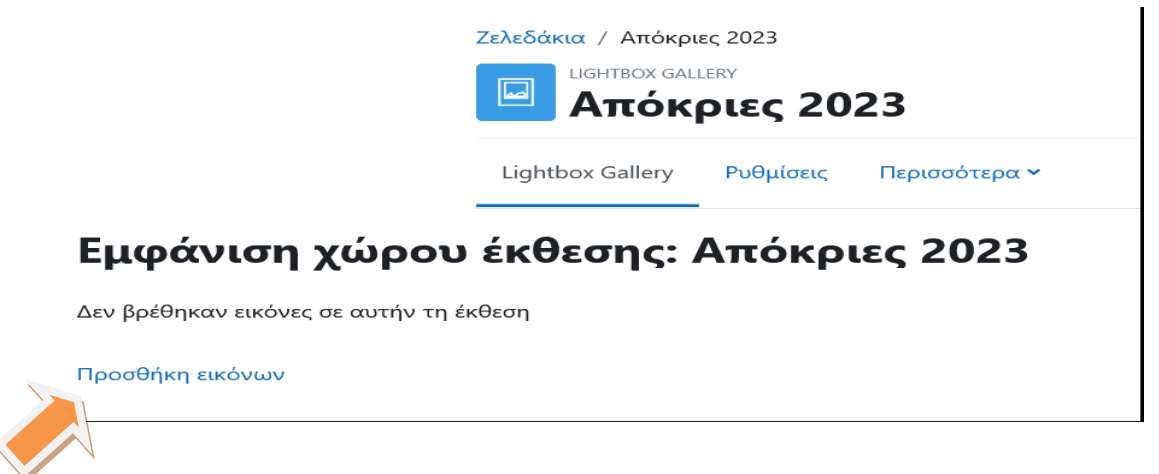

*Υπεύθυνη Ηλεκτρονικής τάξης Εκπαιδευτηρίων Γεωργίου Ζώη: Ζαφειροπούλου Σοφία*

# **Lightbox Gallery Moodle 4.0. Ενημέρωση για τη διαδικασία ανάρτησης φωτογραφιών στο e-class**

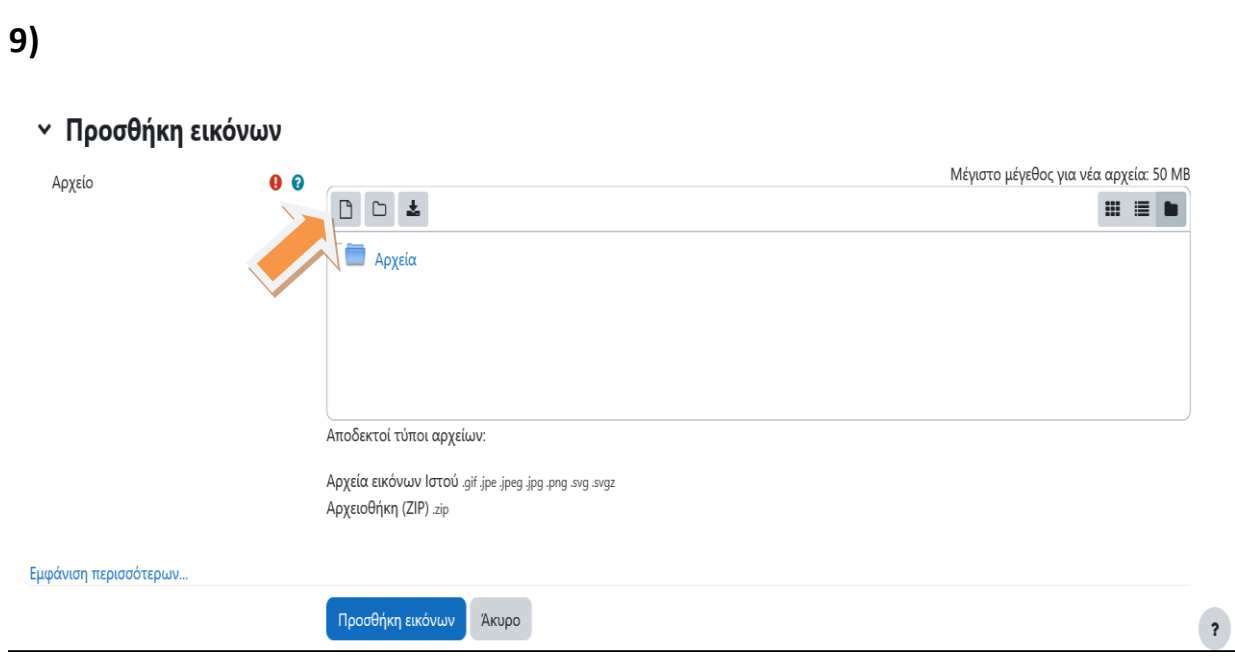

#### Επιλέγω το πρώτο **«φάκελο»** που αφορά **την προσθήκη** και κάνω

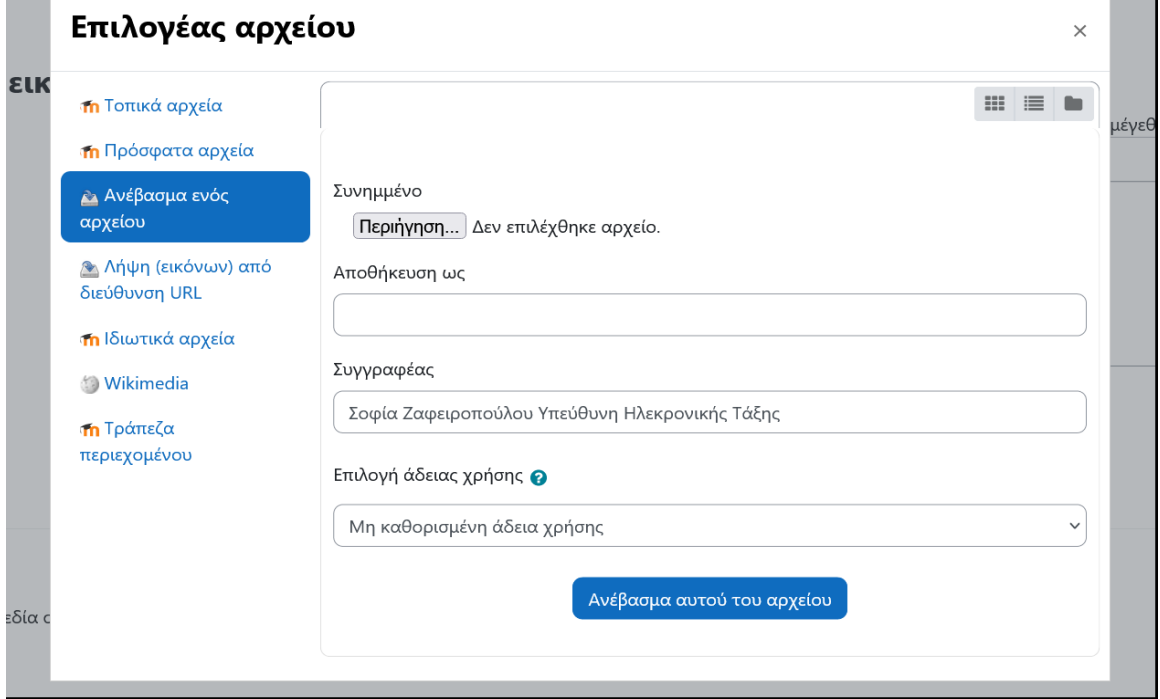

**«Ανέβασμα ενός αρχείου»** μέσω της **περιήγησης** από τον υπολογιστή μου και συγκεκριμένα από το σημείο που έχω τις φωτογραφίες. *(Με τον ίδιο τρόπο γίνεται και η ανάρτηση από το κινητό).* Στο τέλος, κάνω κλικ στο **«Ανέβασμα αυτού του αρχείου»,** καθώς και την **«Προσθήκη εικόνων».**

### **Έτοιμο!!!**